# **Packet Tracer: Web y correo electrónico**

## **Topología**

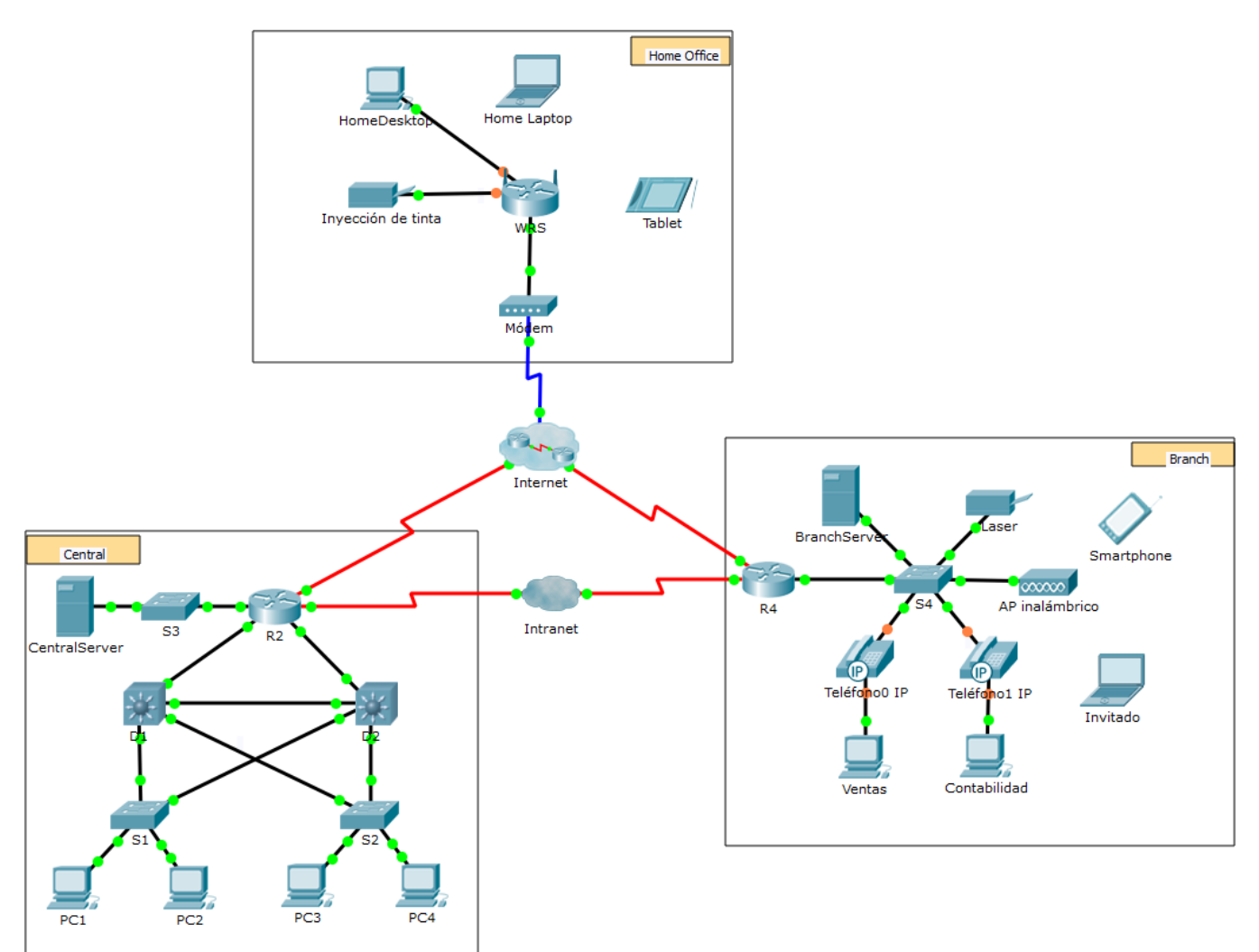

## **Objetivos**

**Parte 1: Configurar y verificar los servicios web**

**Parte 2: Configurar y verificar los servicios de correo electrónico**

## **Aspectos básicos**

En esta actividad, configurará los servicios web y de correo electrónico mediante el servidor simulado de Packet Tracer. Luego, configurará clientes para que accedan a los servicios web y de correo electrónico.

**Nota**: Packet Tracer sólo simula el proceso para configurar estos servicios. Cada paquete de software web y de correo electrónico tiene sus propias instrucciones exclusivas de configuración e instalación.

## **Parte 1: Configurar y verificar los servicios Web**

### **Paso 1: Configurar servicios Web en CentralServer y BranchServer**

- a. Haga clic en **CentralServer** y haga clic en la ficha **Services** (Servicios) > **HTTP**.
- b. Haga clic en **On** (Activar) para habilitar HTTP y HTTP seguro (HTTPS).
- c. Opcional. Personalice el código HTML.
- d. Repita desde el paso 1a hasta el paso 1c en **BranchServer**.

### **Paso 2: Verificar los servidores Web mediante el acceso a las páginas Web**

Existen muchos dispositivos de terminales en esta red, pero para este paso, use **PC3**.

- a. Haga clic en **PC3** y, luego, en la ficha **Desktop** (Escritorio) > **Web Browser** (Navegador web).
- b. En el cuadro de URL, introduzca **10.10.10.2** como dirección IP y haga clic en **Go** (Ir). Aparece el sitio web de **CentralServer**.
- c. En el cuadro de URL, introduzca **64.100.200.1** como dirección IP y haga clic en **Go** (Ir). Aparece el sitio web de **BranchServer**.
- d. En el cuadro de dirección URL, introduzca **centralserver.pt.pka** y haga clic en **Go** (Ir). Aparece el sitio web de **CentralServer**.
- e. En el cuadro de dirección URL, introduzca **branchserver.pt.pka** y haga clic en **Go** (Ir). Aparece el sitio web de **BranchServer**.
- f. ¿Qué protocolo traduce los nombres **centralserver.pt.pka** y **branchserver.pt.pka** a direcciones IP?

## **Parte 2: Configurar y verificar los servicios de correo electrónico en los servidores**

## **Paso 1: Configurar CentralServer para enviar (SMTP) y recibir (POP3) correo electrónico**

- a. Haga clic en **CentralServer**, seleccione la ficha **Services** y haga clic en el botón **EMAIL** (Correo electrónico).
- b. Haga clic en **On** para habilitar SMTP y POP3.
- c. Establezca el nombre de dominio **centralserver.pt.pka** y haga clic en **Set** (Establecer).
- d. Cree un usuario denominado usuario-de-central con la contraseña cisco. Haga clic en **+** para agregar el usuario.

### **Paso 2: Configurar BranchServer para enviar (SMTP) y recibir (POP3) correo electrónico**

- a. Haga clic en **BranchServer** y en la ficha **Services** > **EMAIL** (Correo electrónico).
- b. Haga clic en On para habilitar SMTP y POP3.
- c. Establezca el nombre de dominio **branchserver.pt.pka** y haga clic en **Set**.
- d. Cree un usuario denominado **usuario-de-sucursal** con la contraseña **cisco**. Haga clic en **+** para agregar el usuario.

#### **Paso 3: Configurar la PC3 para que use el servicio de correo electrónico de CentralServer**

- a. Haga clic en **PC3** y luego en la ficha **Desktop** > **E Mail**.
- b. Introduzca los siguientes valores en los campos correspondientes:
	- 1) Your Name (Su nombre): **Usuario de central**
	- 2) Email Address (Dirección de correo electrónico): **usuario-de-central@centralserver.pt.pka**
	- 3) Incoming Mail Server (Servidor de correo entrante): **10.10.10.2**
	- 4) Outgoing Mail Server (Servidor de correo saliente): **10.10.10.2**
	- 5) User Name (Nombre de usuario): **usuario-de-central**
	- 6) Password (Contraseña): **cisco**
- c. Haga clic en **Guardar**. Aparece la ventana del navegador de correo.
- d. Haga clic en **Receive** (Recibir). Si se configuró todo correctamente en el cliente y el servidor, la ventana del navegador de correo mostrará el mensaje de confirmación Receive Mail Success (La función Recibir correo se configuró correctamente).

#### **Paso 4: Configurar Sales para que use el servicio de correo electrónico de BranchServer**

- a. Haga clic en **Sales** (Ventas) y luego en la ficha **Desktop** (Escritorio) > **E Mail** (Correo electrónico).
- b. Introduzca los siguientes valores en los campos correspondientes:
	- 1) Your Name (Su nombre): **Usuario de sucursal**
	- 2) Email Address (Dirección de correo electrónico): **usuario-de-sucursal@branchserver.pt.pka**
	- 3) Incoming Mail Server (Servidor de correo entrante): **172.16.0.3**
	- 4) Outgoing Mail Server (Servidor de correo saliente): **172.16.0.3**
	- 5) User Name (Nombre de usuario): **usuario de una sucursal**
	- 6) Password (Contraseña): **cisco**
- c. Haga clic en **Guardar**. Aparece la ventana del navegador de correo.
- d. Haga clic en **Receive** (Recibir). Si se configuró todo correctamente en el cliente y el servidor, la ventana del navegador de correo mostrará el mensaje de confirmación Receive Mail Success (La función Recibir correo se configuró correctamente).
- e. Esta actividad debe completarse en un 100 %. No cierre la ventana de configuración de Sales ni la del navegador de correo.

#### **Paso 5: Envíe un correo electrónico desde el cliente Sales y el cliente PC3.**

- a. En la ventana del **navegador de correo** de **Sales**, haga clic en **Compose** (Redactar).
- b. Introduzca los siguientes valores en los campos correspondientes:
	- 1) To (Para): **usuario-de-central@centralserver.pt.pka**
	- 2) Subject (Asunto): *Personalice el asunto.*
	- 3) **Email** body (Cuerpo del correo electrónico): *Personalice el correo electrónico.*
- c. Haga clic en **Enviar**.
- d. Verifique que la **PC3** haya recibido el correo electrónico. Haga clic en **PC3**. Si la ventana del navegador de correo está cerrada, haga clic en **E Mail**.
- e. Haga clic en **Receive** (Recibir). Aparece un correo electrónico proveniente de Sales. Haga doble clic en el correo electrónico.
- f. Haga clic en **Reply** (Responder), personalice una respuesta y haga clic en **Send**.
- g. Verifique que **Sales** haya recibido la respuesta.